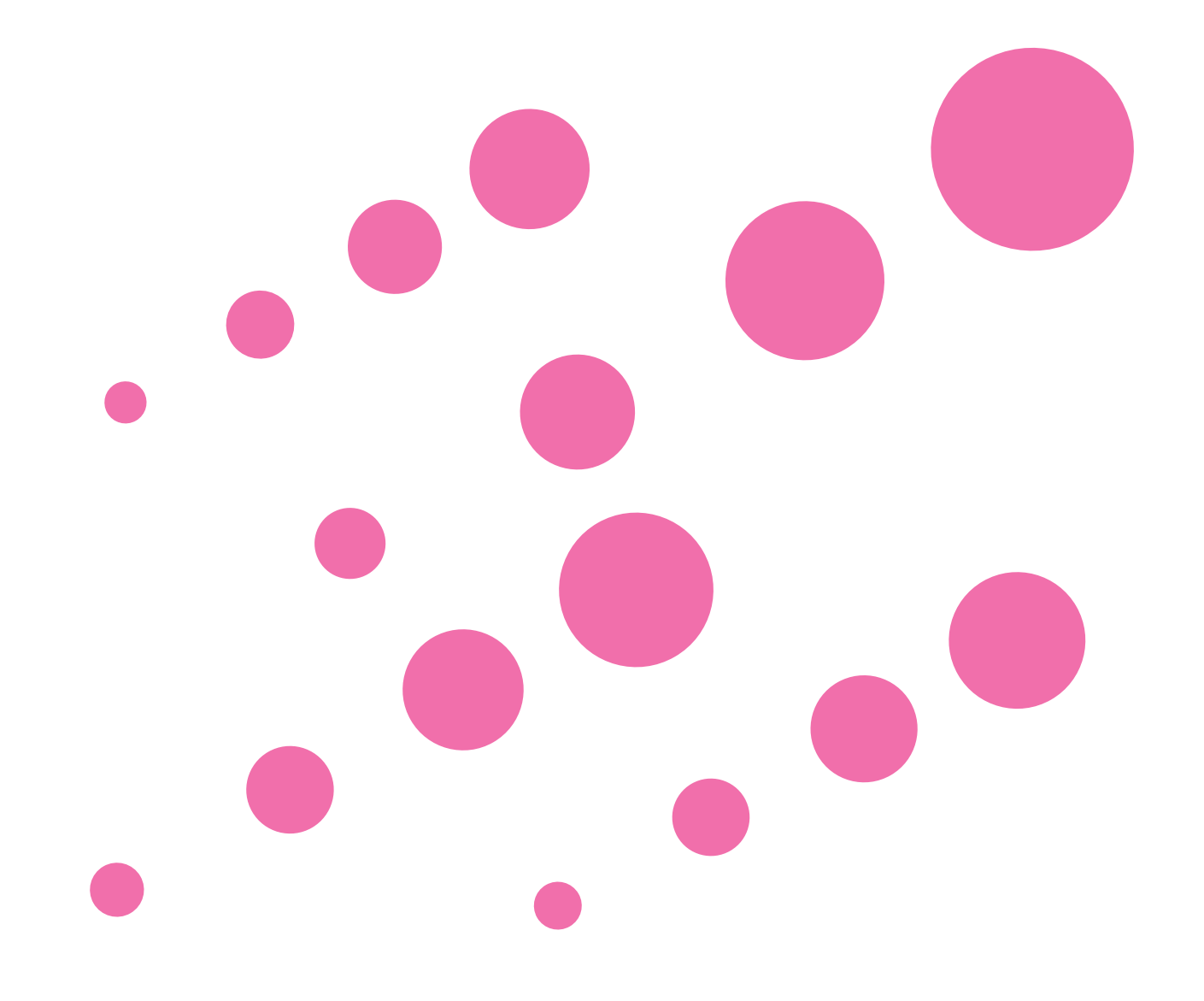

### **INDEX**

[■ ソフトウェア使用許諾契約書](#page-1-0) [■ インストール時に必要なシステム](#page-1-0) [■ ナビスタジオのセットアップ](#page-2-0) [■ ソフトウェアのインストール](#page-3-0) [■ お問い合わせ](#page-3-0)

..........

# NAVI\*STUDIO (EVナビ用)

**Windows® 10/Windows® 8.1/Windows® 7 版**

### <span id="page-1-0"></span>**NAVI\*STUDIO インストールガイド**

### **■ソフトウェア使用許諾契約書**

このソフトウェア使用許諾契約書(以下「本契約」といいます)は、お客様とパイオニア株式会社(以下 「パイオニア」といいます)との間における、ソフトウェア「NAVI\*STUDIO(ナビスタジオ)」(以下 「本ソフトウェア」といいます)の使用に関する事項を定めるものです。

本ソフトウェアをインストールし、あるいはご利用になるにあたっては、必ず以下の条項をよくお読み下 さい。お客様が本ソフトウェアをご利用になった場合は、本契約に同意されたものとします。もし本契約 に同意されない場合には、本ソフトウェアのインストール及びご利用をおやめ下さい。

#### 使用許諾

本契約の内容に従うことを条件として、お客様は、本ソフトウェアを一台のパーソナル・コンピュータに インストールして使用することができます。

### 制限事項

お客様は、本ソフトウェアの複製物を作成しあるいは配布し、またはネットワークを通じあるいは一台の コンピュータから別のコンピュータに送信してはなりません。また、お客様は、本ソフトウェアの改変、 販売、貸与、譲渡、転売、本ソフトウェアの二次的著作物の頒布又は作成等をすることはできず、さらに、 逆コンパイル、リバース・エンジニアリング、逆アセンブルし、その他、人間の覚知可能な形態に変更す ることもできません。

### 著作権等

本ソフトウェアに関する著作権その他一切の知的財産権は、パイオニアに帰属します。本ソフトウェアは、 著作権法及び国際条約の規定により保護されています。

### 保証の否認

本ソフトウェア及びそれに付随する一切の資料等は、お客様に対して無償で提供されるものであり、あく まで「現状のまま」提供されます。当社は、お客様や第三者に対して、これらの商品性、特定目的への適 合性、他人の権利を侵害しないこと、その他一切の事項について保証しません。

#### 責任制限

パイオニアは、お客様が本ソフトウェア及びこれに付随する一切の資料を使用したこと又は使用できなか ったことから生じる一切の損害(利益の逸失、ビジネスの中断、情報の消失・毀損などによる損害を含みま すが、これらに限定されません)に関しては、たとえパイオニアがそのような損害が生じる可能性を知ら されていた場合であったとしても、一切責任を負いません。

### 準拠法

本契約は、日本国の法令に準拠し、これに基づいて解釈されるものとします。本契約に関連して紛争が生 じた場合は、東京地方裁判所を第一審の専属管轄裁判所とします。

### **■インストール時に必要なシステム**

### 動作環境

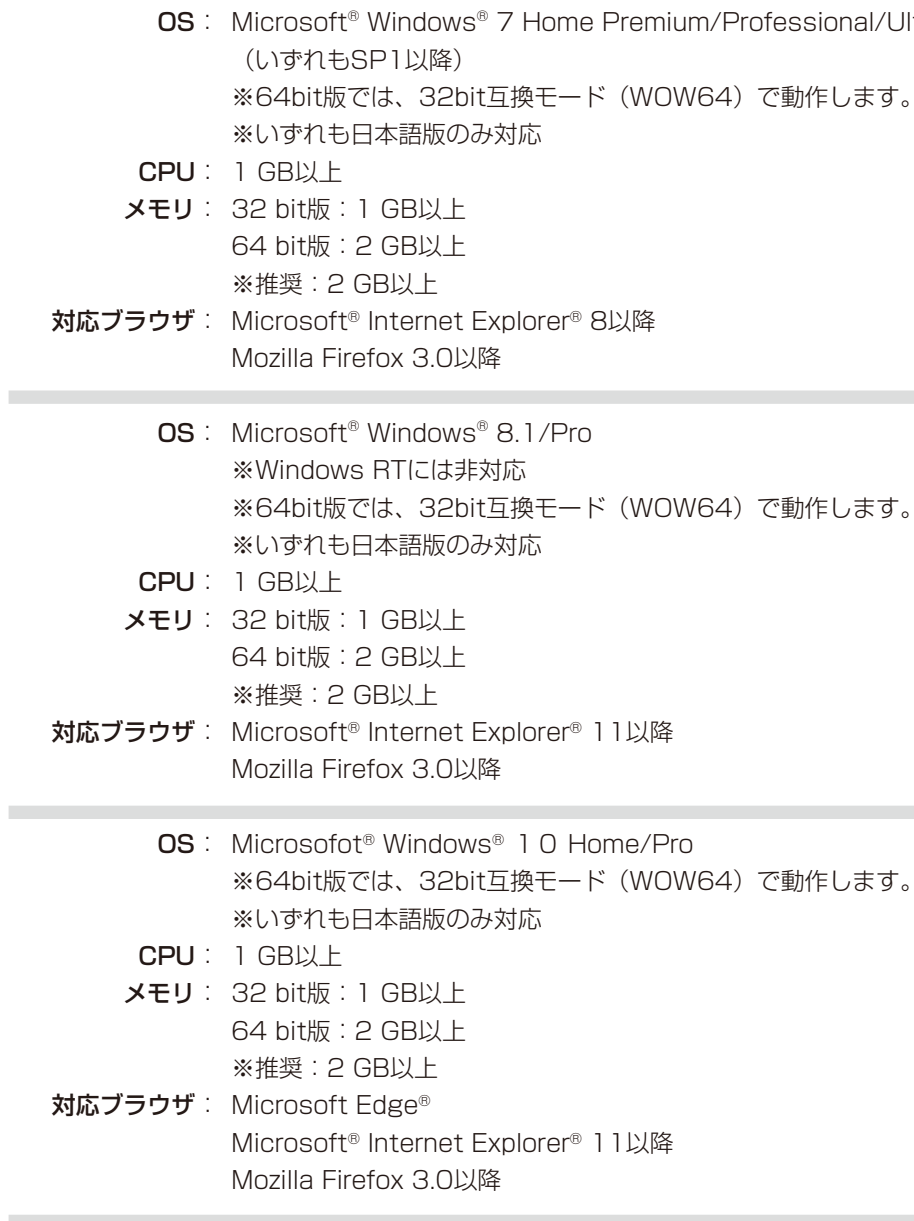

### OS共通

- ハードディスク : 100 MB以上の空き容量が必要です。 ※全データ更新時には最大8 GBのハードディスク空き容量が必要 ディスプレイ : 解像度1024×768・発色数16ビット(65536色)以上で表示可能なディスプレイ
	- その他 : I推奨通信速度は500 kbps以上です。

●Microsoft®、Windows®は、米国Microsoft Corporationの米国およびその他の国における登録商標または商標です。

1以降

<sup>、</sup>(WOW64)で動作します。

<sup>、</sup>(WOW64)で動作します。

Premium/Professional/Ultimate

ナビ本体で登録済みのSDカードをパソコンに接 続します。

「NAVI\*STUDIO」インストーラーが起動し ます。「ダウンロード」をクリックしてくださ い。 「PCLAUNCHER.EXE」をダブルクリックします。 「NAVI\*STUDIO」インストーラーが起動し ブラウザが起動しますので、「NAVI\*STUDIO」

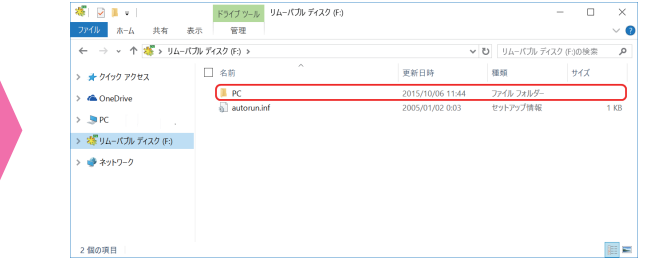

「フォルダーを開いてファイルを表示」をクリック し、PC→PCAPLを開きます。

### お知らせー

● 下記の画面が表示されないときは、マイコンピューター より、リムーバブル ディスク → PC → PCAPL を選択し 「PCLAUNCHER.EXE」をダブルクリックしてください。

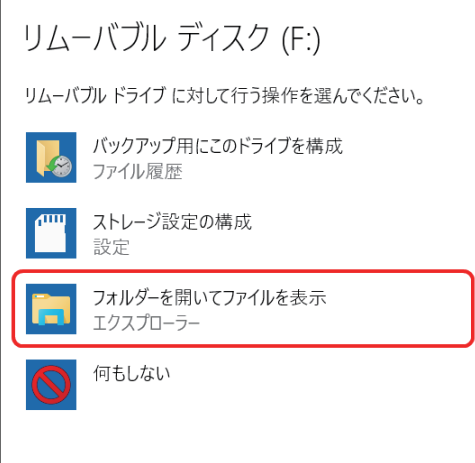

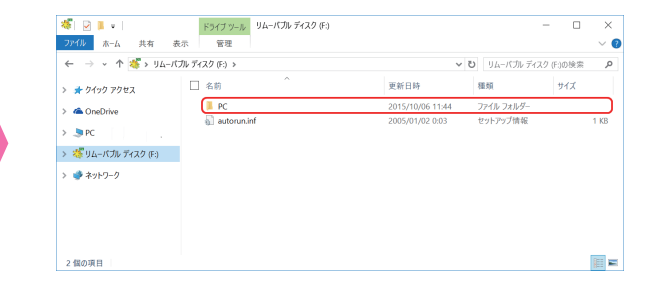

の最新版をダウンロードします。

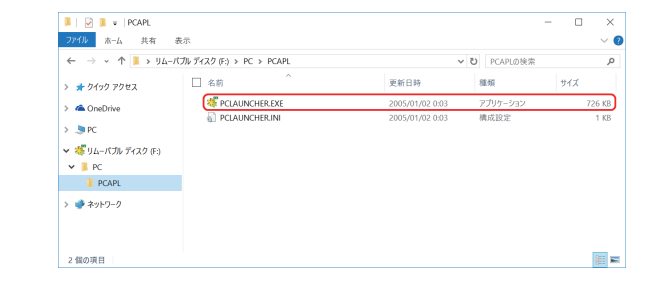

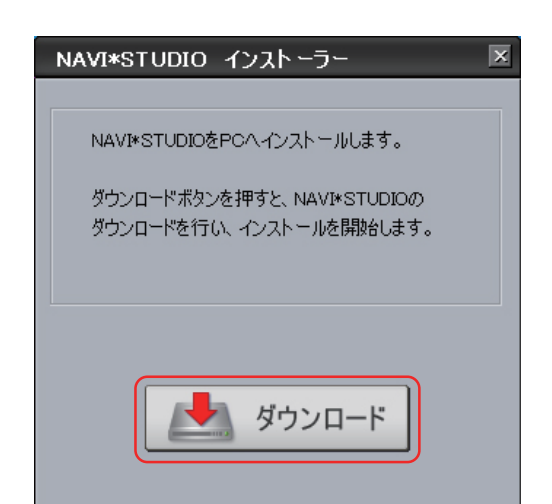

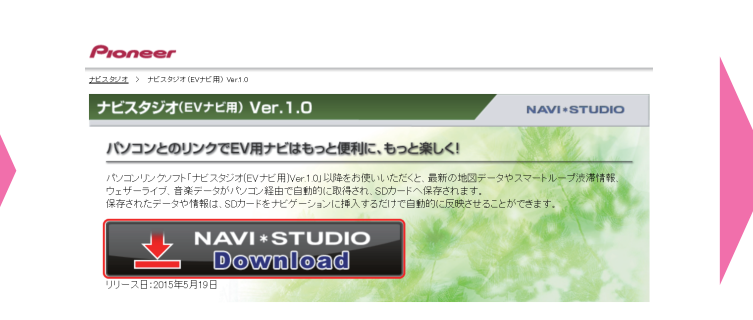

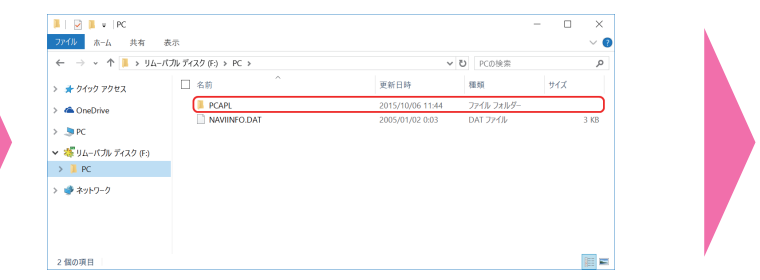

下記の画面が表示されたら「実行」をクリック します。

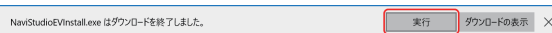

3 **ダウンロードの開始** 4 **「NAVI\*STUDIO」のダウンロード**

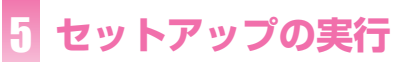

### PCLAUNCHERのセットアップ

<span id="page-2-0"></span>**Windows® 10/Windows® 8.1/ Windows® 7 でのご利用について**

### **SDカードの接続**

・ Windows**®** 10/Windows**®** 8.1/Windows**®** 7 では、外部メモリーデバイスからのプログラム自動起動ができません。 ナビスタジオ(EVナビ用) を使用するためには、以下の手順に沿って手動で「NAVI\*STUDIO」をセットアップしてください。

## **ナビスタジオ(EVナビ用)のセットアップ**

● 使用許諾契約の条項に同意しない場合は、これ以上進める ことができません。

#### NAVI\*STUDIO EV - InstallShield Wizard 使用許諾契約 次の使用許諾契約書を注意深くお読みください。 このソフトウェア使用許諾契約書(以下「本契約」といいます)は、お客様と「イオニア株式会社(以下「バイーへ」<br>オニアはいいます)との間における、ソフトウェア「NAVI\*STUDIO(ナビスタジオ)」(以下「本ソフトウェア」と<br>いいます)の使用に関する事項を定めるものです。<br>いっち容秘がよソフトウェアなイリ用してよった場合は、本契約で「同意されたものとします。もし本契約でに同意<br>されない場合には、本ソフトウェアのインストール及びご利用をおや (使用許諾) |(使用許諾)<br>本契約の内容に従うことを条件として、お客様は、本ソフトウェアを一台のバーンナル・コンピュータにインス<br>|トールして使用することができます。 (制限事項) ◎使用許諾契約の条項に同意します(A) E [原](P) つ使用許諾契約の条項に同意しません(D) **hleid**2llst  $\frac{1}{\sqrt{5}}$  < 戻る(B) 次へ(N) > キャンセル

ユーザーアカウント制御の設定を有効にしてい るときは、NaviStudioEVInstaller.exeを起動 すると、下記の画面が表示されます。 「はい」をクリックしてください。

### お知らせー

NaviStudioEVInstaller.exeを起動すると、下 記の画面が表示されます。 「次へ」をクリックしてください。

## NAVI\*STUDIO EV用のInstallShield ウィザードへようこそ  $\overline{\mathbf{c}}$ **InstallShield(R)** ウィザードは、ご使用のコンピュータへ<br>NAVI\*STUDIO EV をインストールします。「次へ」をクリックして、続 警告: このプログラムは、著作権法および国際協定によって保護されていま  $\leq$  戻る(B)  $\frac{1}{\sqrt{2}}$ キャンセル

●NAVI\*STUDIOのインストールは、管理者権限で行ってくださ い。制限ユーザーで行った場合は、管理者アカウントとパスワ ードの入力を要求されます。

#### ● コーザー アカウント制御 ? このアプリが PC に変更を加えることを許可しますか? プログラム名: **NAVI\*STUDIO (FVナビ用)**  $\overline{\mathfrak{S}}$ 確認済みの発行元: Pioneer Corporation ファイルの入手先: このコンピューター上のハードドライブ はい(Y) いいえ(N) 詳細を表示する(D) これらの通知を表示するタイミングを変更する

## NAVI\*STUDIO のセットアップ

使用許諾契約をお読みいただいた後、「使用許諾 契約の条項に同意します」を選択し、同意いた だけましたら「次へ」をクリックしてください。

#### お知らせー

現在の設定を確認して、「インストール」をクリ インストールが始まります。 ックしてください。

そのまま「次へ」をクリックしてください。ま た、インストール先を変更することもできます。 変更する場合は「変更」をクリックし、任意の インストール先を指定してください。

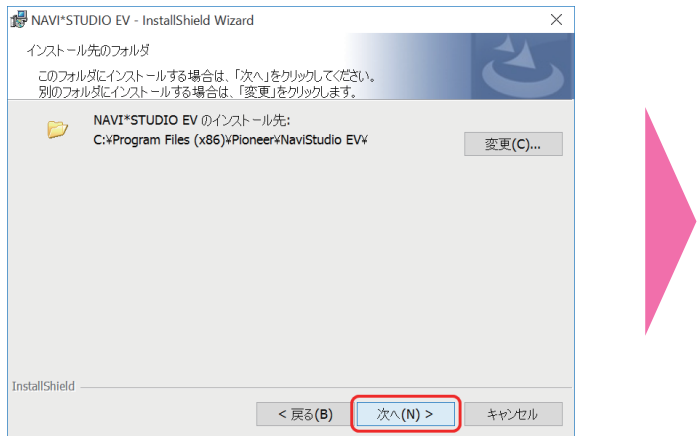

### インストールの完了 **87 NAVI\*STUDIOの起動**

「NAVI\*STUDIO」のインストールを終了しま した。「完了」をクリックしてください。

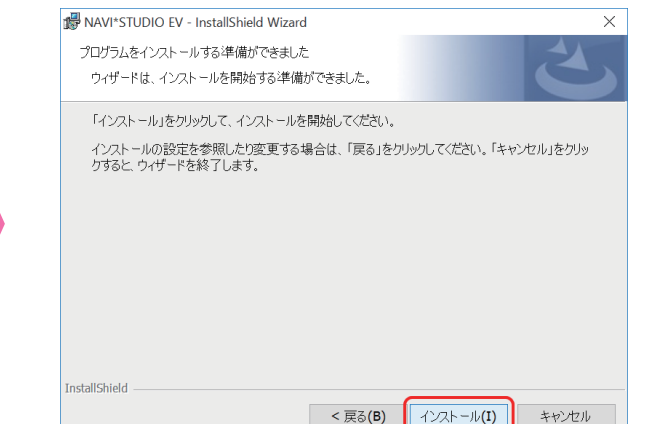

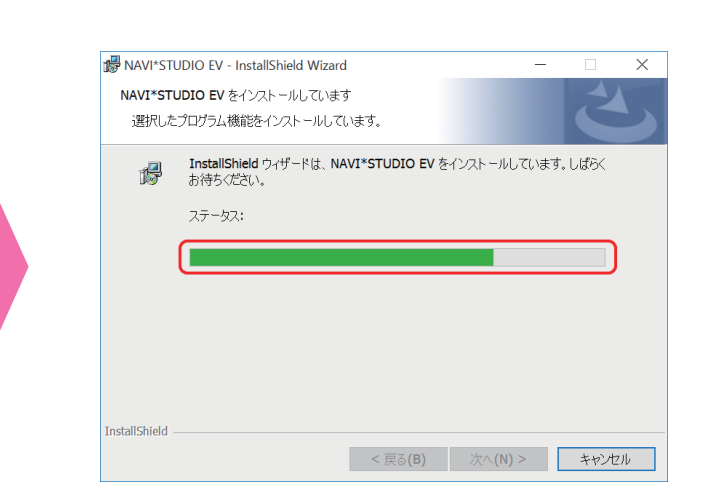

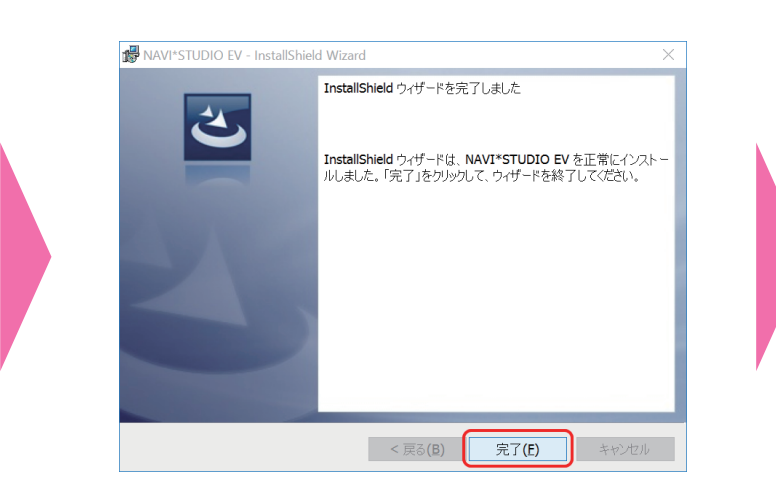

### ■お問い合わせ先

NAVI\*STUDIOのインストールについてご不明 な場合は、カスタマーサポートセンターへお問 い合わせください。

### 5 **インストールの開始** 6 **インストールの進行状況** 7

NAVI\*STUDIO EV - InstallShield Wizard

## <span id="page-3-0"></span>1 **警告の解除** 2 **のセットアップ** 3 **使用許諾契約の確認** 4 **インストール先のフォルダ指定**

## **ソフトウェアのインストール**

お疲れ様でした。設定は以上になります。 Windows**®** 10/Windows**®**  8.1/Windows**®**  7では 外部メモリーデバイスからのプログラム自動起動が できません。よって次回以降に起動する場合は、 SDカードをパソコンに接続した状態でデスクト ップのアイコンをダブルクリックするか、スター トメニューから「NaviStudio EV」を選択して起 動してください。

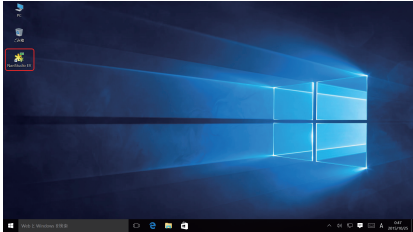